# **MoneyView-F-**

# **Wijzigingen in MoneyView Advisa en AeQuote per Mei 2021**

In de MoneyView Advisa en AeQuote release van 1 Mei 2021 is weer een aantal wijzigingen doorgevoerd:

- 1) Verschillende kleine aanpassingen in AeQuote Hypotheken waaronder de som van de totale lening
- 2) Aanpassing welkomstscherm in Advisa
- 3) Hypotheekrente overzicht in Advisa
- 4) Verwijderen van Sjablonen in Advisa vereenvoudigd.

#### **1. AeQuote Hypotheken**

In AeQuote zijn verbeteringen doorgevoerd om ingevulde gegevens beter vast te houden, zijn getallen beter herkenbaar gemaakt door een punt voor duizendtallen te plaatsen. Ook de nog in te vullen hypotheeksom wordt nu duidelijk getoond.

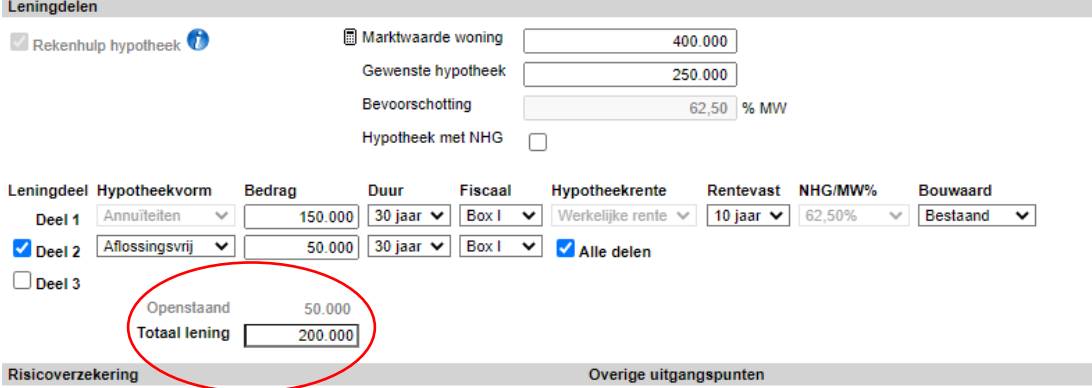

### **2. Welkomstscherm Advisa**

Het Welkomstscherm is aangepast. Afhankelijk van uw licentie is de voortgangsbalk (1) uitgebreid met de mogelijkheid om hypotheekrente overzichten direct te benaderen. En er zijn, wederom afhankelijk van uw licentie, maximaal vier tegels (2) toegevoegd aan het startscherm die het u eenvoudiger maken direct naar het onderdeel van Advisa te gaan waar u naar toe wilt gaan. NB: Deze tegels ziet u alléén als uw licentie voorziet in minimaal één van deze features: module Hypotheken, Kennisbank of Hypobieb. Heeft hier géén beschikking over, dan verandert het welkomstscherm niet.

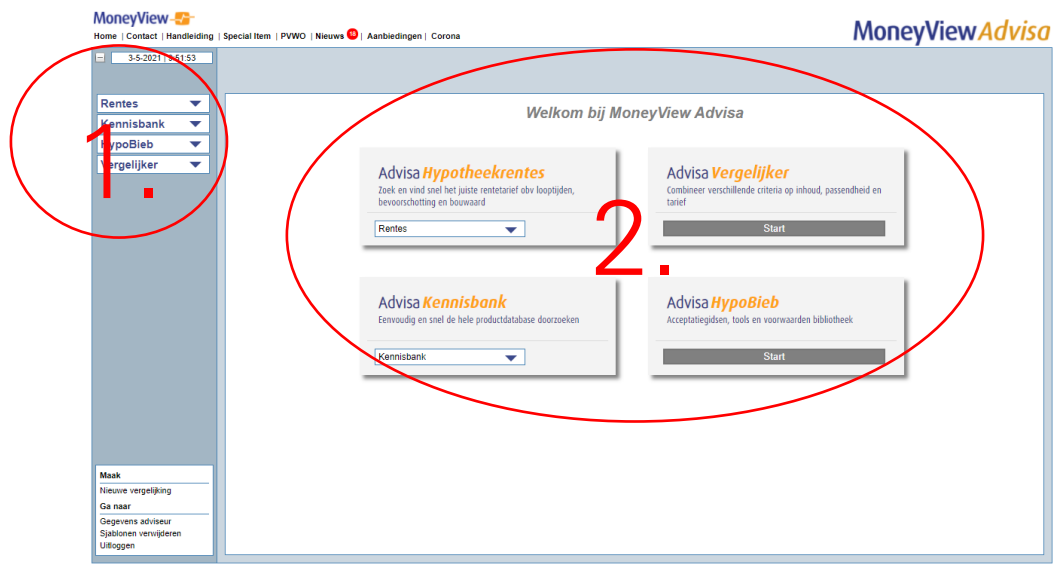

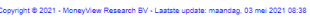

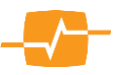

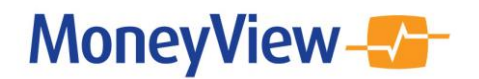

#### **Knop 'Rentes' in de voortgangsbalk**

Voortaan kunt u het Hypotheekrentescherm ook vanuit de voortgangsbalk openen. Deze knop is zichtbaar indien u een licentie heeft op één of meerdere hypotheekmodules.

### **3. Tegels**

In het startscherm worden afhankelijk van uw licentie maximaal 4 'tegels' zichtbaar.

#### **Advisa Hypotheekrentes:**

Dit is een 'tegel' met een keuzemenu. U kunt hier de productgroep kiezen waarvoor u de Hypotheekrentes wil bekijken.

Als u een productgroep selecteert gaat u direct naar de renteoverzicht pagina van dat betreffende hypotheeksoort.

Deze tegel is alleen zichtbaar als u een licentie heeft op één of meerdere hypotheekmodules.

#### **Advisa Vergelijker:**

Via deze tegel gaat u naar de Advisa-vergelijker. U komt terecht op de pagina "voer klantgegevens in".

Deze tegel is altijd zichtbaar.

#### **Advisa Kennisbank:**

Dit is een tegel met een keuzemenu. Als u in het keuzemenu op een onderdeel klikt verschijnt het uitrolmenu. Vervolgens klikt u op de productgroep om naar de Kennisbank te gaan.

Deze tegel is alleen zichtbaar als u een licentie heeft die voorziet in het gebruik van de Kennisbank.

#### **Advisa HypoBieb:**

Als u op deze knop klikt, opent de HypoBieb startpagina.

Ook voor deze tegel geldt dat deze alleen zichtbaar is als uw licentie voorziet in een abonnement op de HypoBieb.

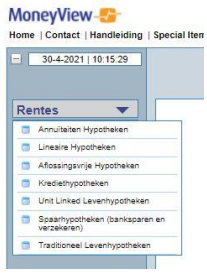

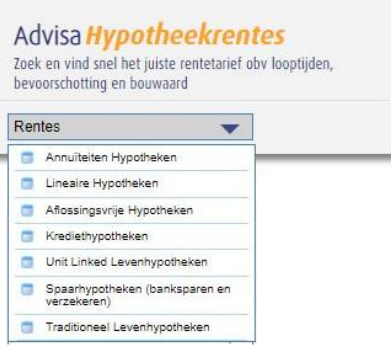

#### Advisa Vergelijker

Combineer verschillende criteria op inhoud, passendheid en tarief

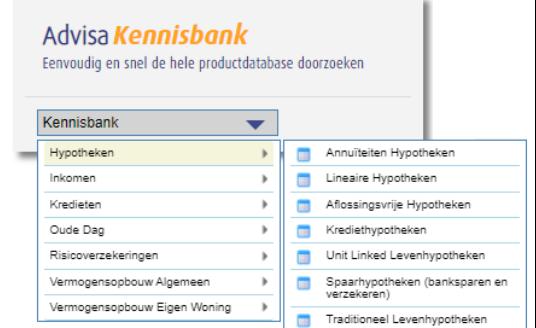

# Advisa HypoBieb

Acceptatiegidsen, tools en voorwaarden bibliotheek

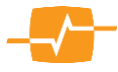

# MoneyView-

# **4. Aanpassing in het renteoverzicht:**

Naast de keuze voor bevoorschotting en bouwaard is er in het hypotheekrenteoverzicht een keuzevak voor de Hypotheekvorm toegevoegd. Hiermee kunt u direct naar een hypotheekrenteoverzicht van een andere productgroep ongeacht in welke productgroep u nu aan het werk bent. Dus als u nu in Annuïteiten hypotheken een analyse maakt, kunt u ook het renteoverzicht van Aflossingsvrije hypotheken openen zonder dat u de analyse in de productgroep annuïteitenhypotheken verlaat.

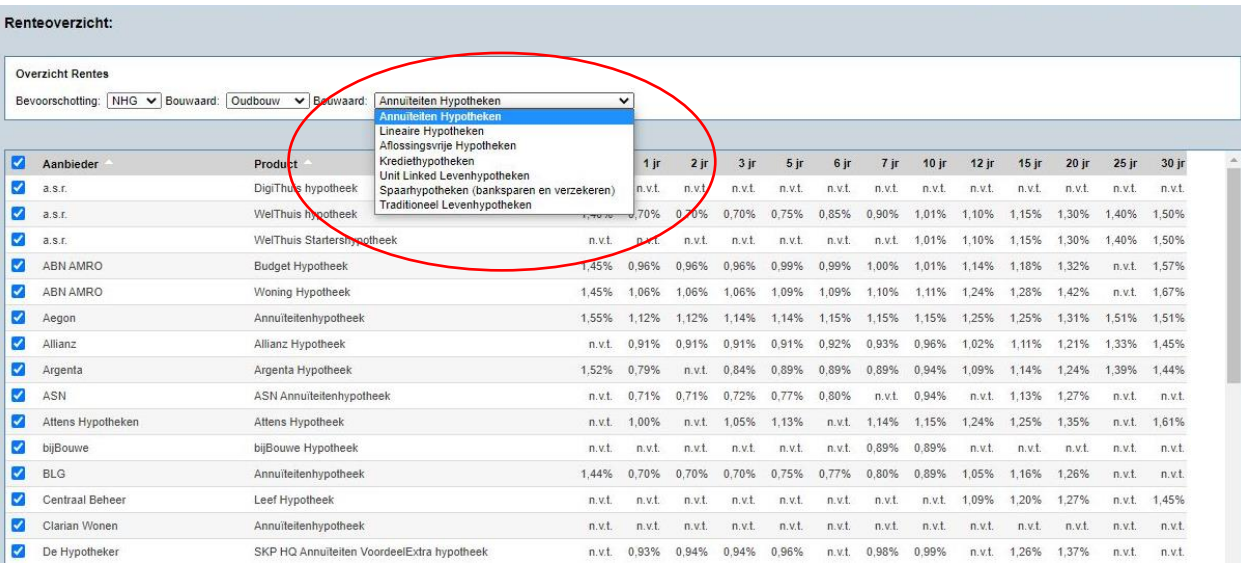

# **Voortgangsbalk – Splitsing scherm Instellingen**

Tot slot is er een wijziging in de Voortgangsbalk doorgevoerd.

Er zijn twee nieuwe linkjes toegevoegd:

- **•** Gegevens adviseur
- Sjablonen verwijderen

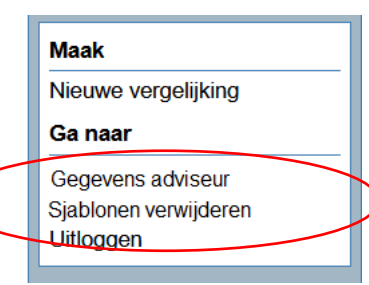

De link Gegevens Adviseur gaat naar een pagina waar de gegevens van de adviseur en het bedrijf te zien zijn en aangepast kunnen worden.

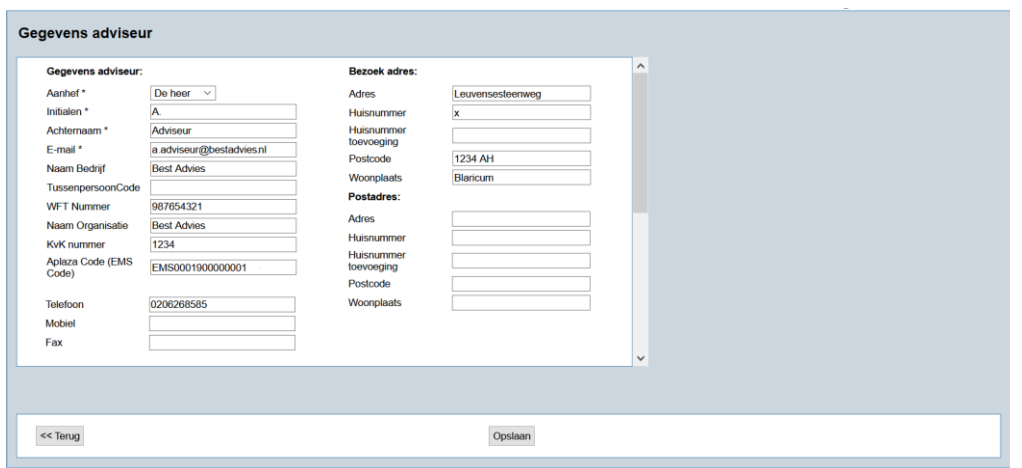

De link "Sjablonen verwijderen" verwijst naar een pagina waar alle door u gemaakte sjablonen te zien zijn en zijn te verwijderen. Klik hiervoor op het rode kruis achter de naam en datum van het Sjabloon en

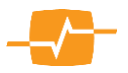

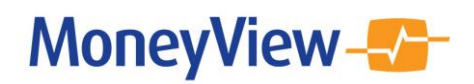

deze zullen in het vervolg niet meer getoond worden. Let op! Verwijderde Sjablonen kunnen niet meer teruggezet worden en zullen volgens de gebruikelijke procedure volledig opnieuw aangemaakt moeten worden.

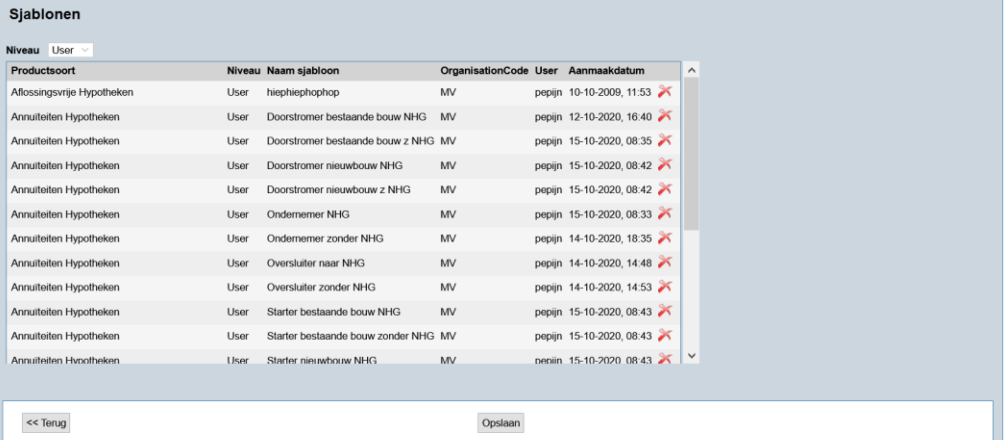

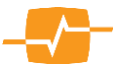